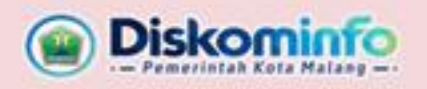

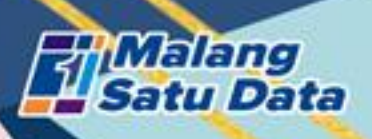

# PANDUAN **VERIFIKATOR**  $2024$

Aplikasi Penilaian Mandiri Monitoring dan Evaluasi Penyelenggaraan Malang Satu Data

> Dinas Komunikasi dan Informatika Kota Malang Perkantoran Terpadu Pemerintah Kota Malang Gedung A lt.4, Jl. Mayjend Sungkono Arjowinangun, Malang (0341) 751550 / 0812 7788 6070

#### **A. AKSES APLIKASI**

1. Login ke aplikasi satudata.malangkota.go.id melalui **menggunakan akun** menggunakan akun yang telah didaftarkan oleh Admin Perangkat Daerah.

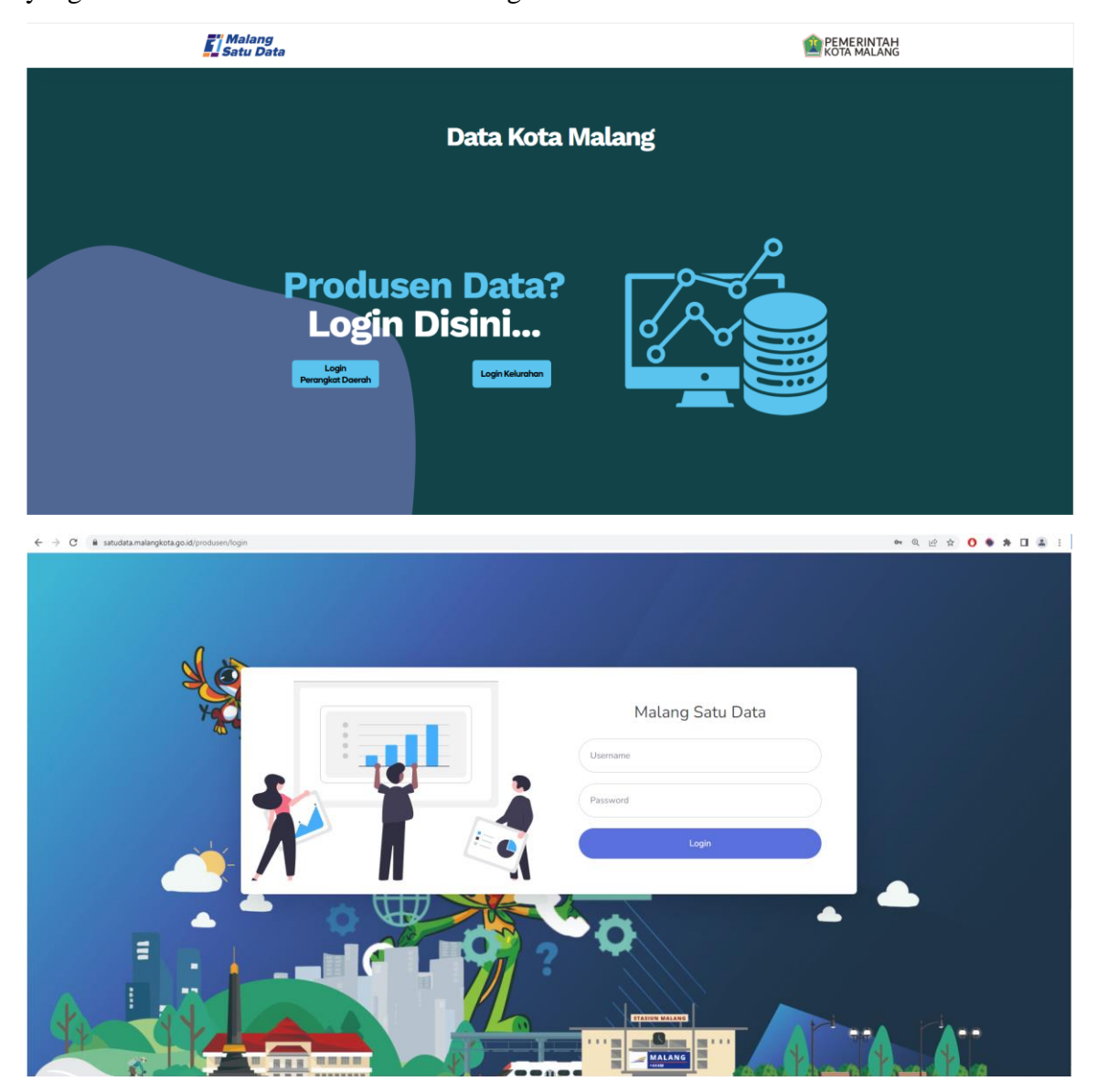

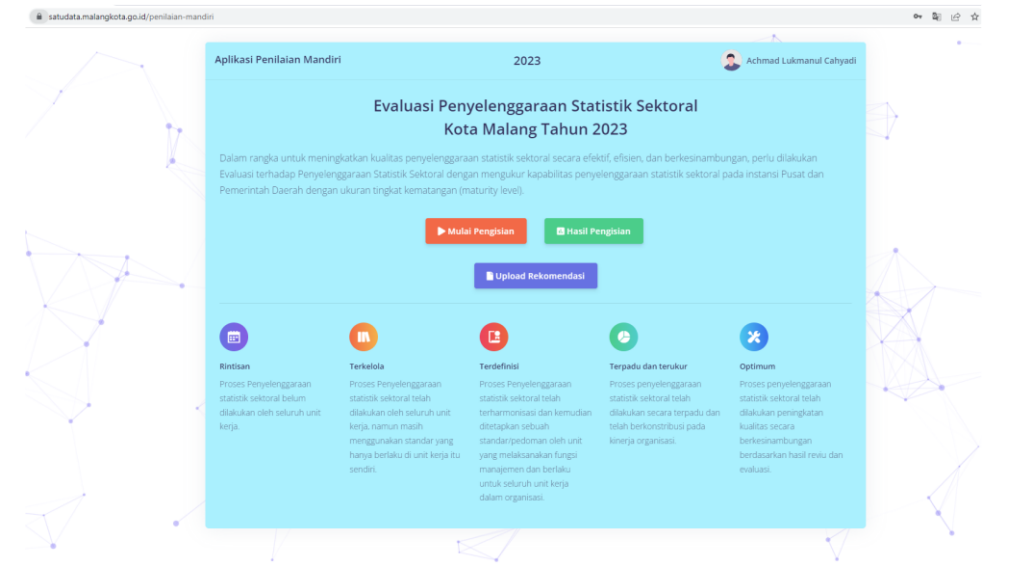

2. Berikut adalah tampilan awal Penilaian Mandiri.

3. Klik pada nama Verifikator di bagian kanan atas memunculkan Profil pengguna dan *log out*.

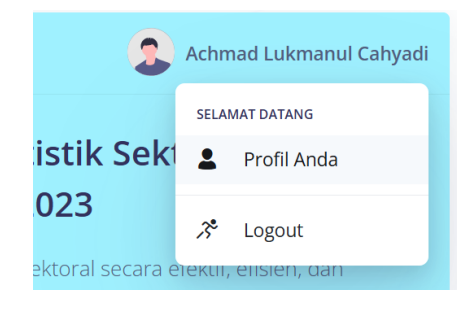

4. Klik <sup>2 Profil Anda</sup> untuk memunculkan informasi pengguna dan mengubah password.

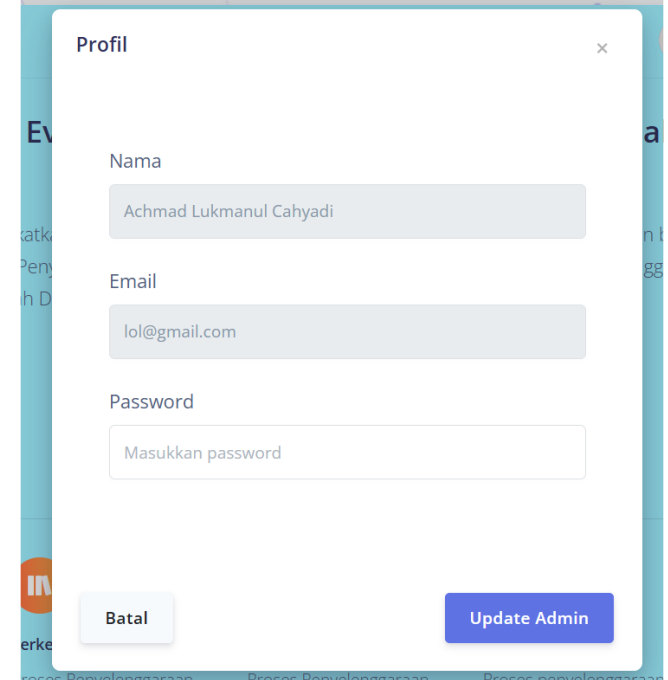

- 5. Klik **Jupdate Admin** jika melakukan perubahan password, klik <sup>Batal</sup> untuk kembali ke halaman awal.
- 6. Tugas yang dilakukan oleh Verifikator yaitu:
	- Melakukan Penilaian Mandiri
		- a. Memeriksa tingkat kematangan dari tiap-tiap indikator yang diisikan oleh operator dan memberikan status pemeriksaan apakah disetujui atau dilakukan perubahan.
		- b. Memeriksa dan memastikan penjelasan yang mendukung tingkat kematangan dari tiap-tiap indikator yang telah diisikan oleh operator telah sesuai.
		- c. Memeriksa dan memastikan file bukti dukung yang mendukung poin (a) dan (b) yang telah diunggah oleh operator telah sesuai.
	- Laporan Pengajuan Rekomendasi

Memeriksa file rekomendasi kegiatan statistik/pendataan yang telah diunggah operator.

#### **B. PENILAIAN MANDIRI**

#### **Berikut adalah langkah-langkah pengisian Penilaian Mandiri**

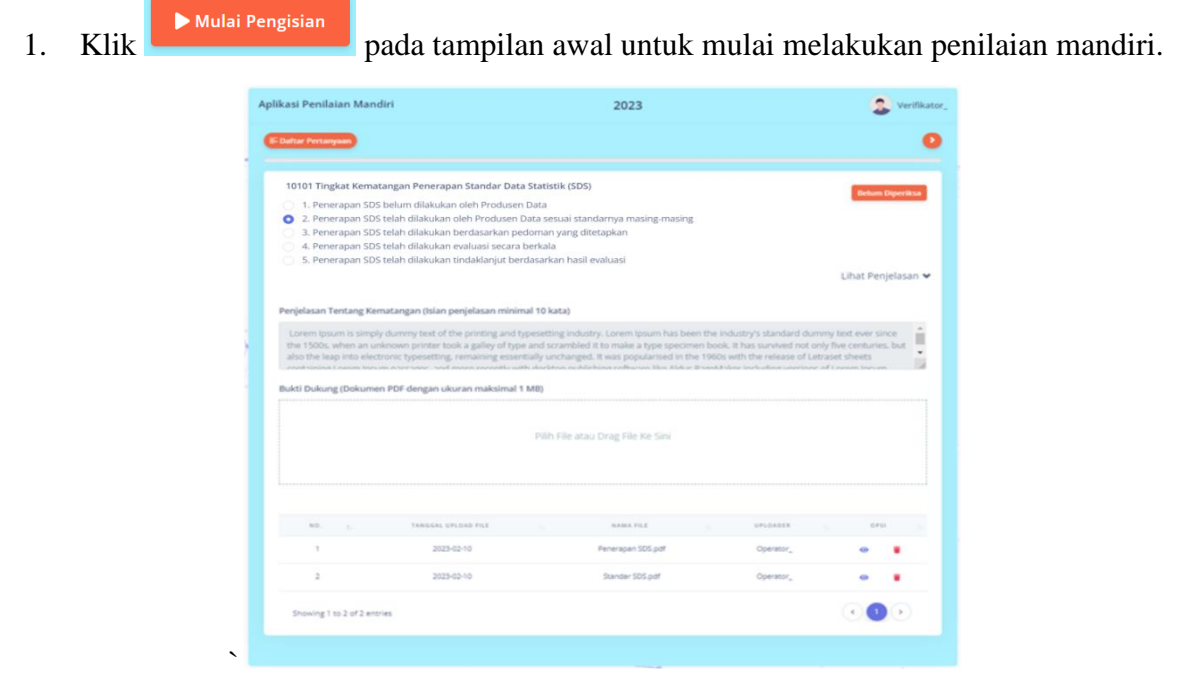

2. Klik  $\epsilon$   $\epsilon$  Daftar Pertanyaan untuk memunculkan daftar domain, aspek, serta indikator penilaian.

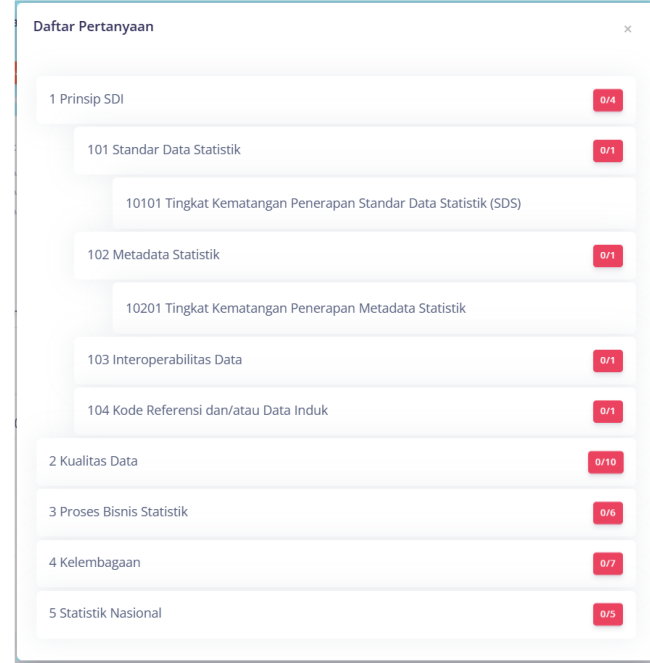

3. menunjukkan status pemeriksaan indikator, jika indikator telah lengkap diperiksa maka akan berubah menjadi warna hijau . Verifikator dapat melakukan pemeriksaan terhadap indikator secara berurutan, mulai dari indikator pertama hingga

indikator terakhir. Namun Verifikator dapat tetap melakukan pemeriksaan terhadap indikator secara tidak berurutan, sehingga indikator yang dianggap sudah lengkap informasi dan bukti dukungnya dapat diperiksa terlebih dahulu.

4. Progress Bar yang terletak dibawah daftar pertanyaan menunjukkan progress pemeriksaan indikator.

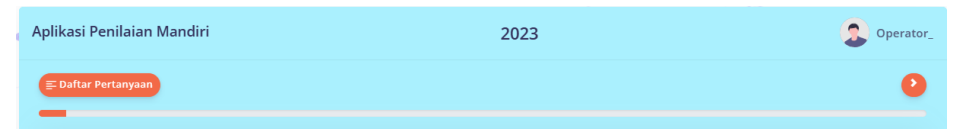

5. Klik <sup>Belum Diperiksa</sup> untuk melakukan pemeriksaan indikator.

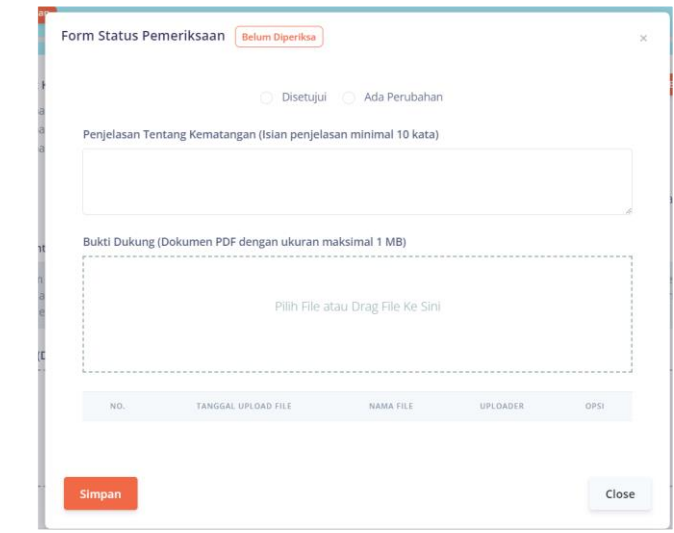

- 6. Klik pada  $\boxed{\circ}$  Disetujui apabila isian yang diisikan oleh operator telah sesuai, dan klik pada  $\Box$  Ada Perubahan apabila ingin melakukan perubahan.
- 7. Klik pada salah satu nilai yang sesuai apabila memilih untuk melakukan perubahan nilai.

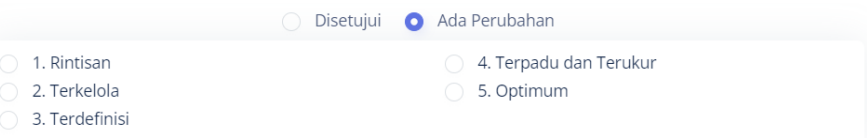

8. Silahkan melakukan pemeriksaan terhadap penjelasan tangka kematangan yang sebelumnya telah diisikan oleh operator dan melakukan *update* atau penyesuaian yang diperlukan. **Apabila nilai indikator dirubah, maka penjelasan tangkat kematangan wajib dilakukan perubahan minimal 10 kata**.

Penjelasan Tentang Kematangan (Isian penjelasan minimal 10 kata)

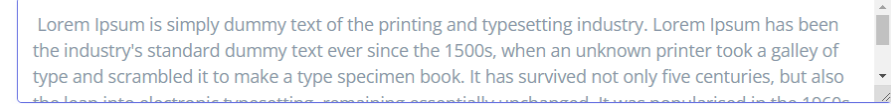

9. Verifikator dapat memeriksa file bukti dukung dengan melakukan klik pada ikon  $\bullet$ , apabila file bukti dukung tidak sesuai atau tidak relevan maka dapat dihapus. Verifikator juga dapat mengunggah file bukti dukung yang baru dengan ketentuan format file .pdf yang berukuran tidak lebih dari 1024 KB.

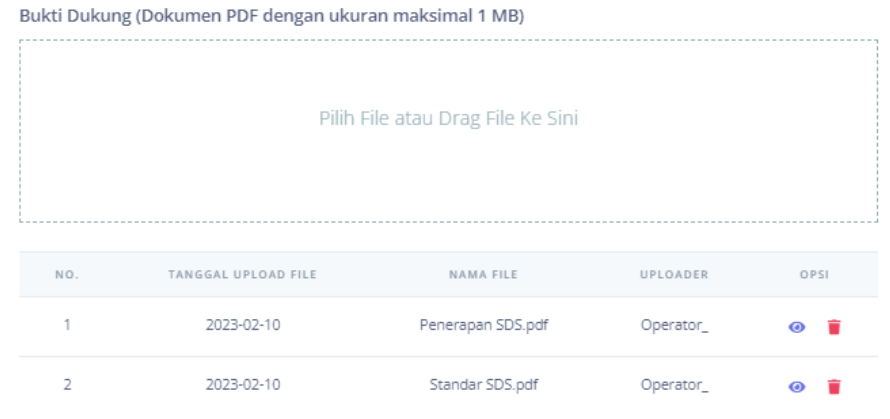

10. Klik simpan untuk menyimpan hasil pemeriksaan.

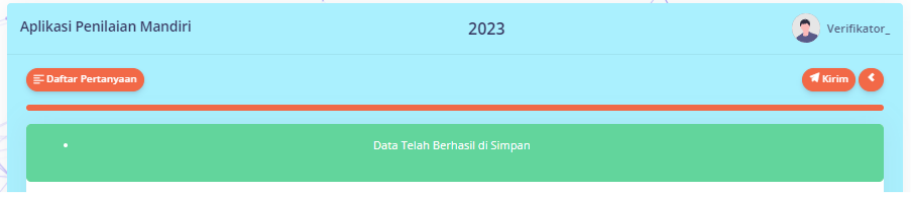

11. Berikut adalah tampilan ketika isian telah berhasil disimpan.

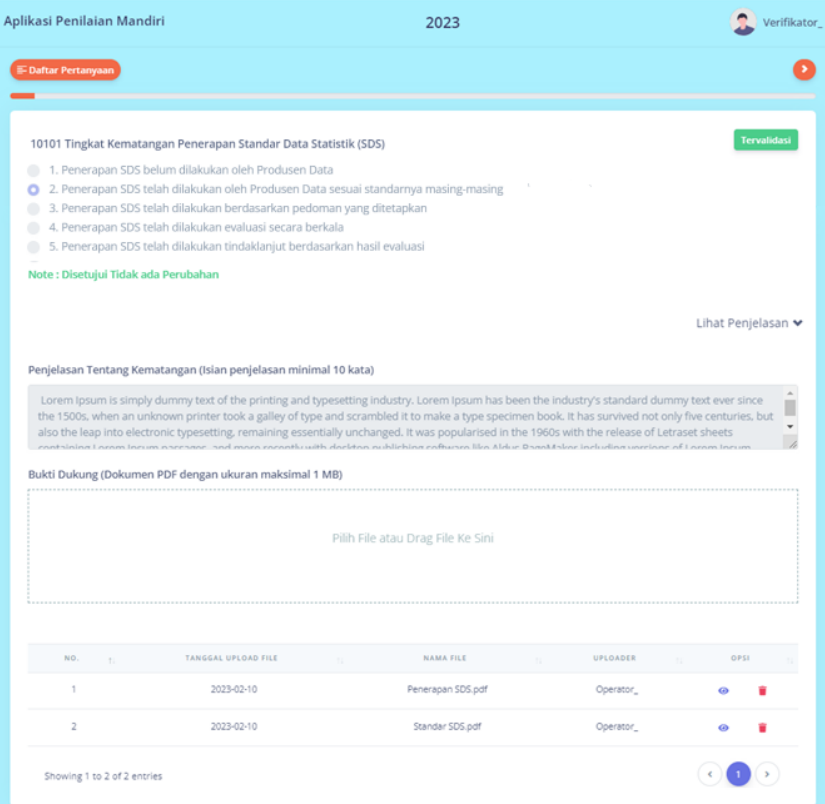

12. Jika semua indikator diperiksa secara lengkap (Tingkat Kematangan, Penjelasan Tingkat Kematangan, file Bukti Dukung), maka tombol **Akirin** akan muncul untuk mengirimkan hasil penilaian kepada tim Penilai Kota.

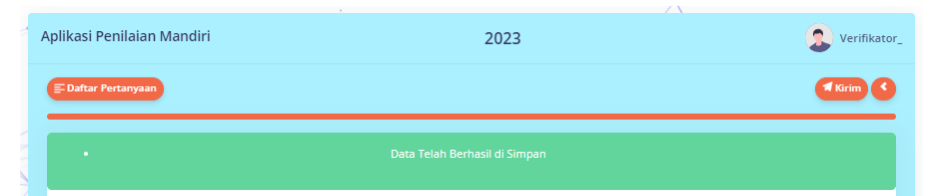

- 13. Sebagai catatan, verifikator tidak dapat melakukan perubahan setelah hasil penilaian dikirimkan ke Tim Penilai Kota, sehingga mohon untuk dipastikan kembali isian tiap indikator telah sesuai.
- 14. Untuk kembali ke tampilan awal, silahkan klik pada **Aplikasi Penilalan Mandiri** yang terletak pada pojok kiri atas.

## **C. HASIL PENILAIAN MANDIRI**

1. Klik **untuk kengisian** untuk mengetahui nilai sementara untuk Indeks Pembangunan Statistik seperti pada tampilan sebagai berikut.

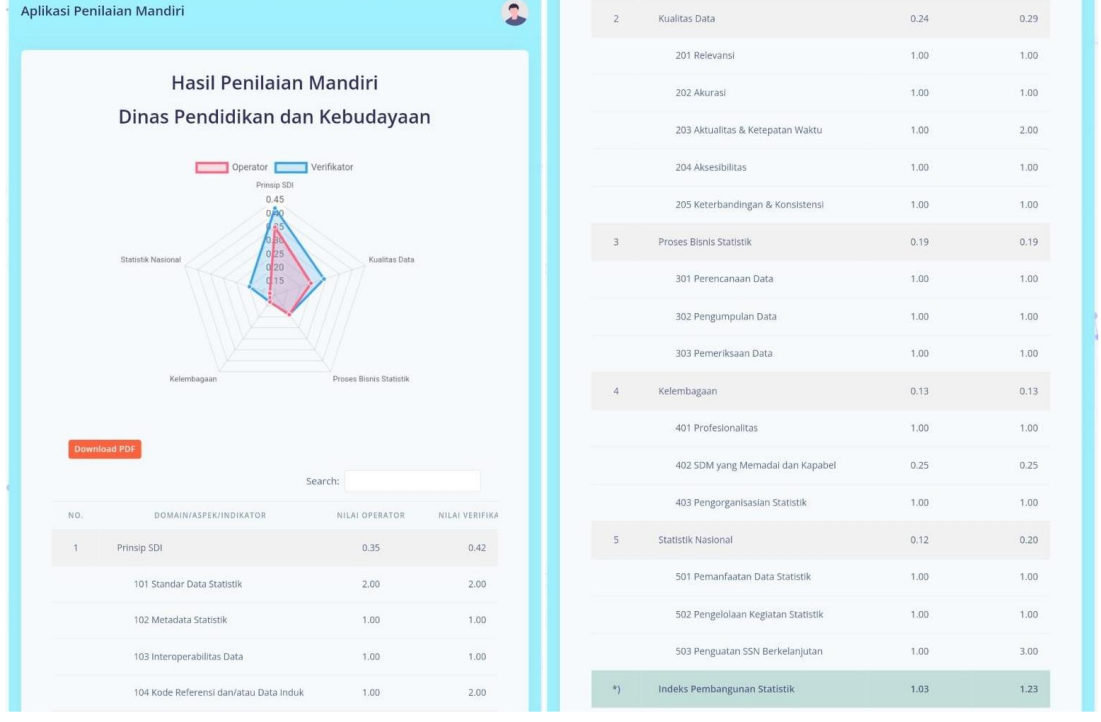

2. Untuk kembali ke tampilan awal, silahkan klik pada Aplikasi Penilaian Mandiri yang terletak pada pojok kiri atas.

### **D. LAPORAN PENGAJUAN REKOMENDASI**

1. Klik **unduk melakukan pemeriksaan laporan pengajuan rekomendasi** kegiatan statistik, tampilan awal sebagai berikut.

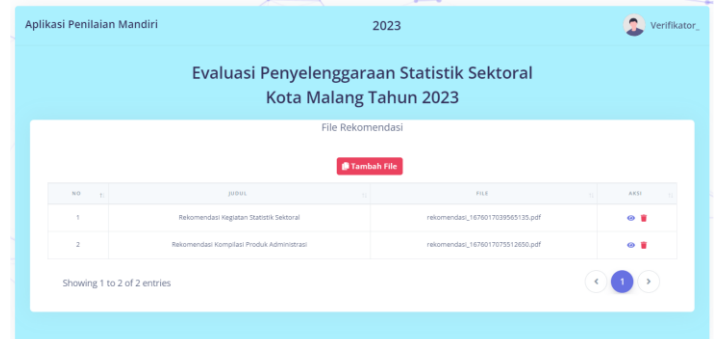

- 2. Verifikator dapat memeriksa file pengajuan rekomendasi dengan melakukan klik pada ikon  $\bullet$ , apabila file rekomendasi tidak sesuai atau tidak relevan maka dapat dihapus.
- 3. Verifikator dapat melakukan penambahan file rekomendasi dengan cara melakukan

klik **untuk menambahkan file rekomendasi kegiatan yang telah dikeluarkan** oleh BPS / screenshoot pengajuan pada aplikasi ROMANTIK (romantik.bps.go.id).

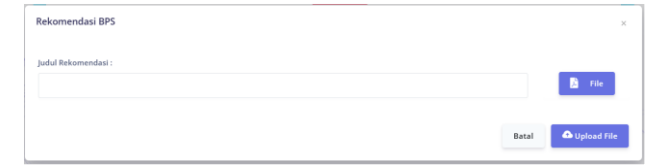

- 4. Tuliskan judul rekomendasi pada kolom Judul Rekomendasi.
- 5. Klik untuk memilih file rekomendasi dengan format .pdf dan ukuran tidak lebih dari 1024 KB.
- 6. Klik  $\Box$  Upload File untuk mengunggah file.
- 7. Berikut adalah tampilan apabila file rekomendasi telah berhasil terunggah.

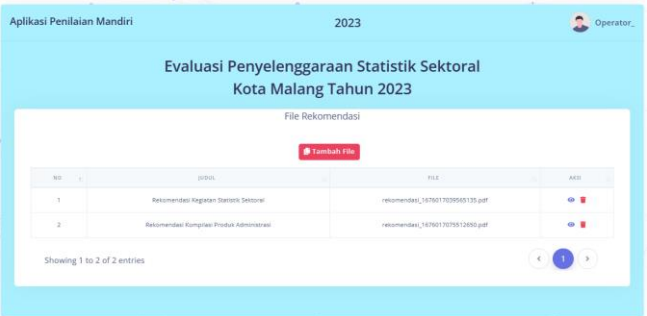